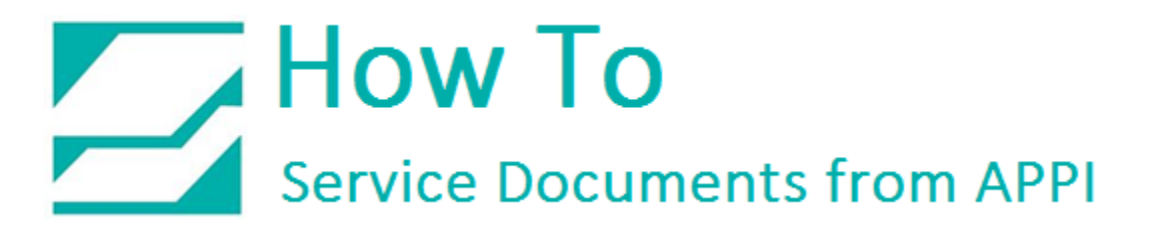

### **Document: #HT000159**

### **Document Title: Set Printer Width Via Zebra Setup Utilities**

### **Product(s): Any TIZ Printer**

### **Procedure:**

### *Zebra Setup Utilities*

Zebra Setup Utilities (ZSU) is available for download [here.](http://www.zebra.com/us/en/support-downloads/industrial/110xi4.html#mainpartabscontainer=software-utilities)

On a computer that is connected to the printer via USB cable (such as a laptop), install the software.

Clear labels from the Bagger.

### Open ZSU.

Once set up with ZSU, make sure the printer is highlighted, and click Open Communication With Printer

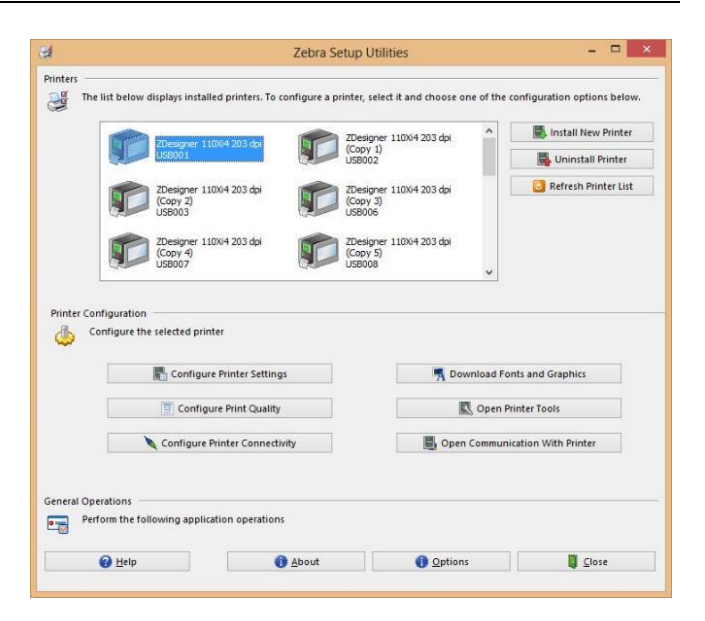

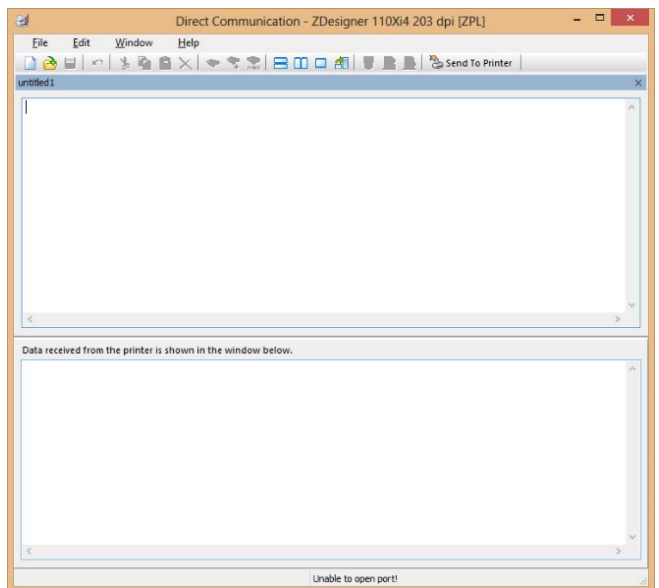

This Window will appear.

Type in exactly as shown, including the ^.

```
^XA 
^PW812 
^XZ
```
The example shows how to set print width on a 203 dpi print head.

A 305 dpi print head would be ^PW1220

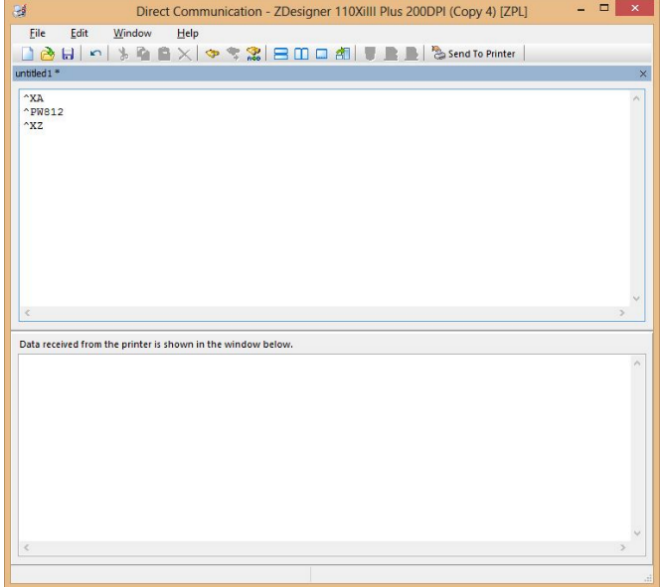

When ready, click *Send To Printer*.

Exit out of ZSU. Load a factory label on the printer, and print. Confirm that it prints the full width.

Send a label that is known to work properly, and print. Compare label settings between working label and the label that caused problems.

## *ZDesigner Printer Driver Settings*

The following **ZDesigner Dialog Box** can be found in the Labeling Software used. Check the Help Files on how to select the correct Print Driver and adjust the settings.

If no Labeling Software is be used or no access to the Labeling Software is possible, use the following procedure to access the ZDesigner Dialog Box:

1. In Windows go to Control Panel and select Devices and Printers.

- 2. Select the correct Zebra Designer Printer and Right-click.
- 3. Select Printing Preferences and Left-Click.

The following ZDesigner Dialog Box will appear.

## Click on Options Tab.

Set setting as shown in the picture.

- Speed is the Print Speed of the Label
- Darkness is the temperature that the Print Head will use to print the label. Note: The higher the darkness, the darker the label will print. However, if the darkness is too high, then the ribbon may stick to the bag.
- Width is the width of the label *Note: The width cannot exceed the width of the print head.*
- Height is the length of the label. *Note: The height of the label should be slightly longer than the label length.*

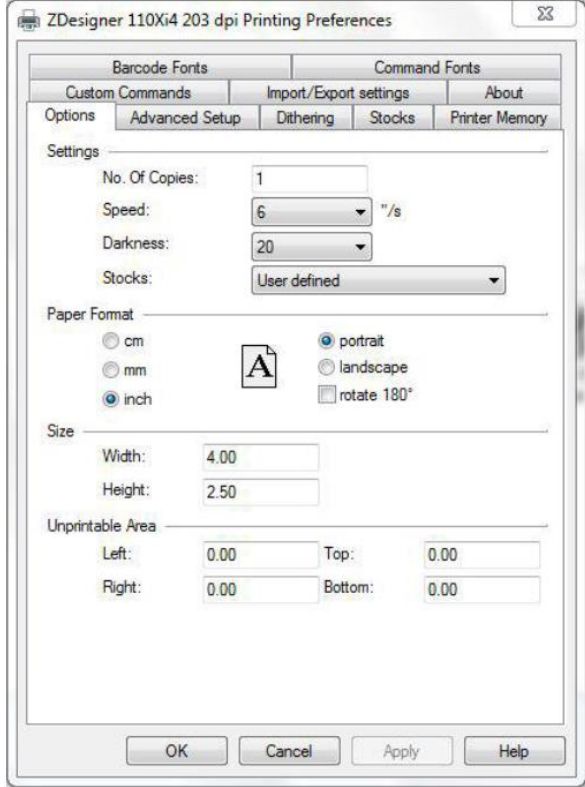

If Label Software is warning that the label is too long, the Label Height in the Zebra Designer Print Driver is too short.

The longer the label, the more ribbon will be used.

Enter settings as shown.

Click on the Applicator Button.

Enter settings as shown.

Click on the Close Button.

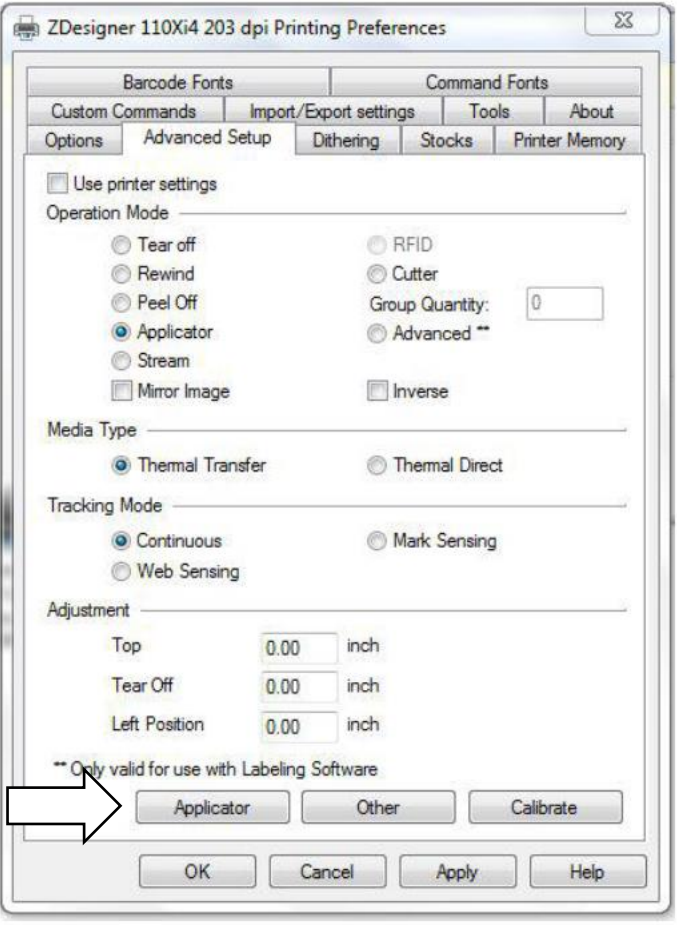

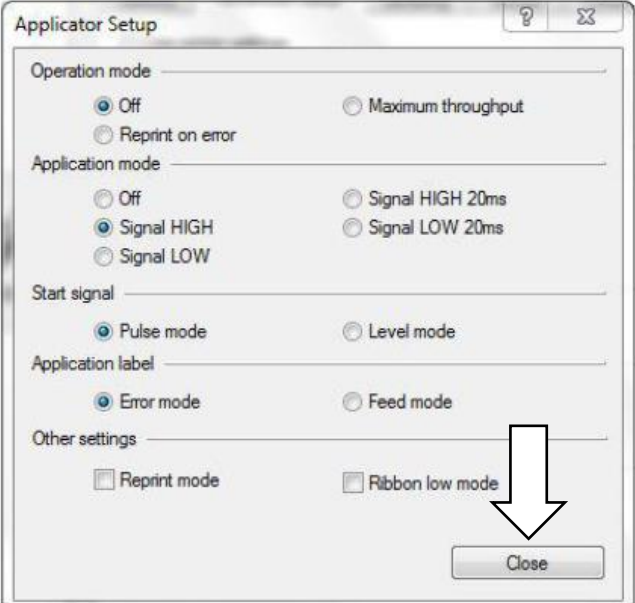

Enter settings as shown. (Rewind instead of Applicator)

Click on Dithering Tab.

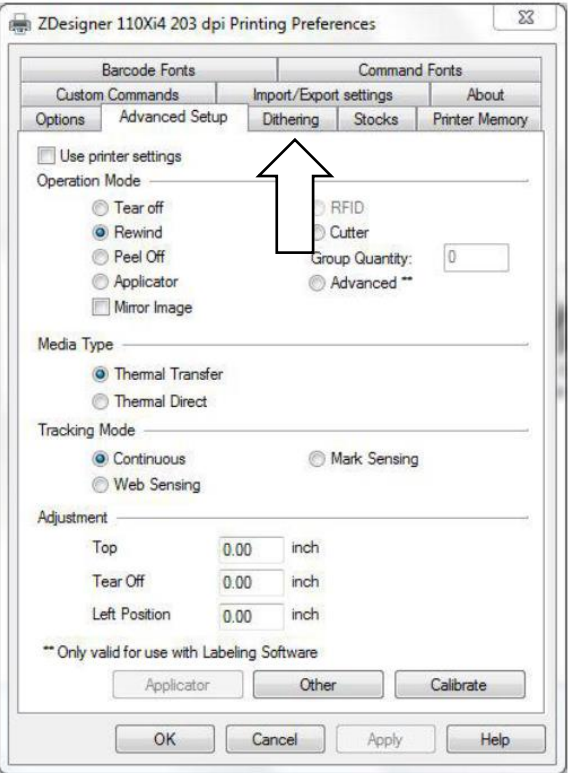

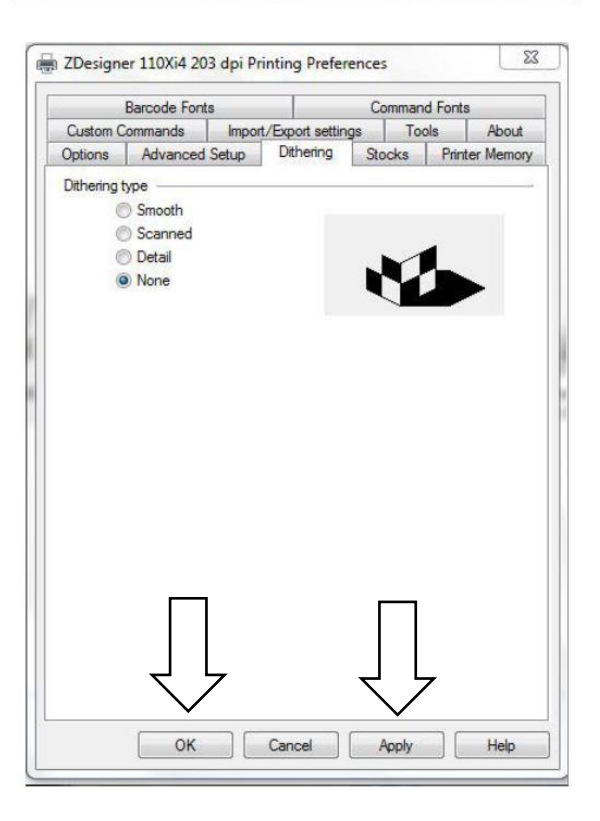

Enter settings as shown.

Click on the Apply Button

Click on the OK Button

The Zebra Designer Print Driver 110Xi4 setting are now set.

*Note: Zebra Designer Print Driver 110XiIII setting are similar*